## AN2050

# 设备内的短音频及其应用

简介

本文目的是介绍设备内短音频的管理和使用方法,与短音频有关的事件使用。最后介 绍使用 HTTP API 触发短音频本地播放的实例。

## 适用设备

SIP2703x 等型号 V6 以上固件版本

# 1 前言

短音频(audio clips)是存储在设备内部的音频文件(MP3/WAV 格式),可以通过 Manager 应用程序, 网页(HTTP)等方式上传到设备, 通过事件触发。触发后在本地扬声器 播放,也可以向网络广播音频流。

触发事件包括:

- HTTP 命令
- SIP 会话接通
- SIP 会话中的 dtmf 键值 (RFC2833, SIPINFO)
- GPIO(通用输入输出口)

短音频经常用在重复性的音频告警,警示,提示应用。

本文目的是介绍设备内短音频的使用和管理的方法,与短音频有关的事件使用。最后 介绍使用 HTTP API 触发短音频本地播放的实例。

相关文档

《AN0010-使用 Manager 应用程序发现和配置设备参数》 《AN2051-使用 SIP 呼叫和 DTMF 触发短音频文件播放》 《AN2053-使用设备的 GPIO 触发短音频文件播放》

# 2 名词

HTTP:超文本传输协议,浏览器使用此协议访问 web 服务。

SIP(Session initialization Protocol):会话初始协议,用于创建,修改和结束会话。

DTMF:传统电话的双音频信号,在本文中指在 SIP 会话中发出的按键信息,使用 SIPINFO/RFC2833 协议。

GPIO:通用输入输出,通常指模块上的引脚或设备上的输入/输出端点。

CLIP:短音频,指存储在设备内部的音频文件,推荐使用 mp3 格式。

x-lite:一种软电话软件。

minisipserver:一种 sip 服务器软件[\(https://www.myvoipapp.com\)](https://www.myvoipapp.com/)

Manager:我司开发的 windows 设备发现和配置应用程序[\(www.link-com.com\)](www.link-com.com) chrome:谷歌浏览器。

# 3 短音频

设备可以存储多个短音频(存储数量由内部存储容量决定,从几 MByte~几百 Mbyte 不 等,由设备型号决定)

部分设备(例如 SIP2xxx 型号)内所能存储的短音频文件数量是需要设置的,受存储 容量限制,调整文件数量同时会改变短音频的最大文件长度。

警告:调整文件数量会格式化内部存储器,会导致所有的短音频损坏,需要重新上传。 以下操作使用 chrome 浏览器访问设备 web 服务。在这之前,请先设置好设备的 IP 地 址,以使设备可以正常网络通讯。请参考《AN0010-使用 Manager 应用程序发现和配置设备 参数》了解相关操作。

## 3.1 设置短音频数量

在 chrome 地址栏输入设备 ip 地址,打开"more/Audio Clip"页。 修改 Max capacities 为所需的数量,点击"Set"完成设置。

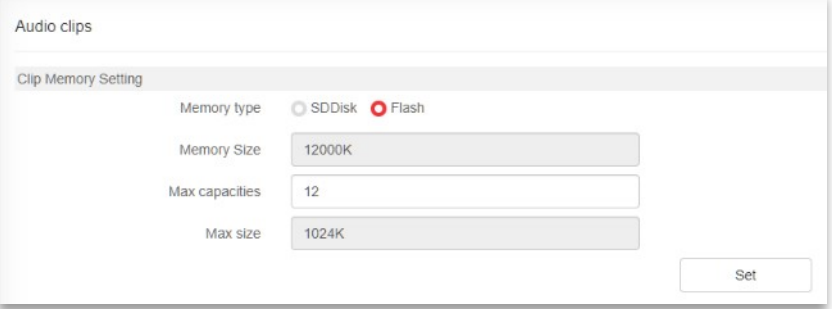

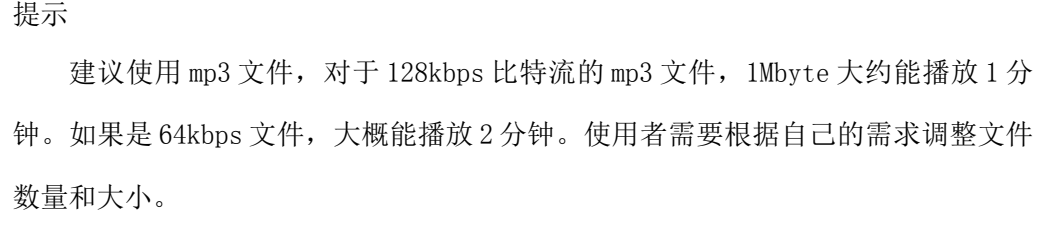

注:有些设备的存储容量比较大,则不需要设置此项。

## 3.2 上传

将音频文件上传到设备。

在 audio clip 页面,点击 add clip 按钮,在弹出的文件打开对话框选择音频文件,

支持 mp3 和 wav 文件(建议使用 mp3 文件)

上传后的短音频,系统自动给一个从1开始的 ID 号,后续使用短音频,使用此 ID。

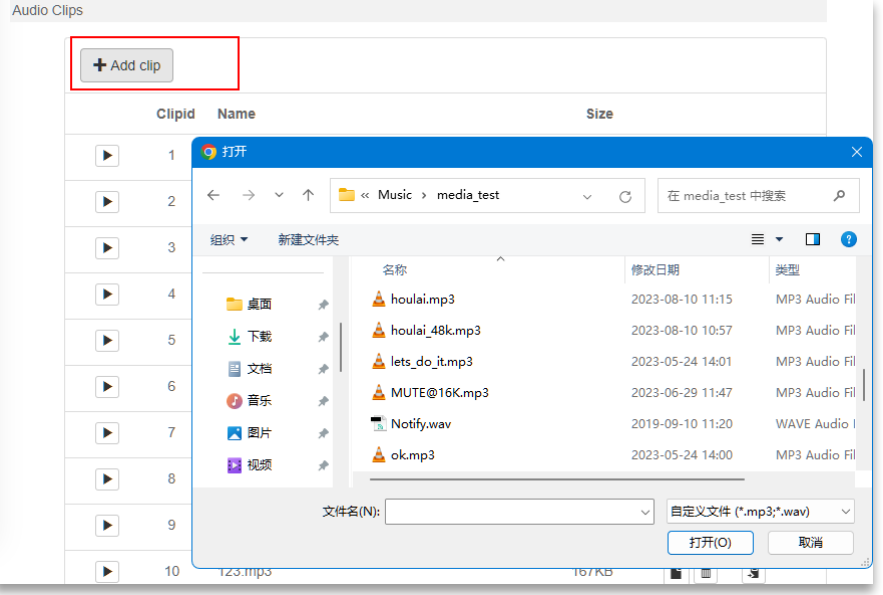

#### 提示

如果上次的文件超过 max size,文件被截断,超过部分不会保存。 wav 文件仅支持单/双声道, pcm 编码, 16bits 数据的文件类型。

## 3.3 更新

用新的短音频文件覆盖原来的文件。

在 3.2 小节界面,点击 clip 条目后面的更新按钮 |■ , 在弹出的文件打开对话框选择

新的音频文件。

# 3.4 删除

删除不需要的短音频文件

在 3.2 小节界面,点击 clip 条目后面的删除按钮 ,进行删除。

### 3.5 测试

测试设备内的短音频是否可正常使用,通过下载到电脑和设备播放的方式测试。

### 3.5.1 在电脑上播放

在 3.2 小节界面,点击 clip 条目前面的▶,浏览器下载音频文件并在电脑端播放。

### 3.5.2 在设备端播放

在 3.2 小节界面,点击 clip 条目后面的 <sup>5</sup>,可将链接地址复制到粘贴板。然后打开

浏览器新页面,在地址栏选择粘贴,将刚才的链接地址输入到地址栏,Enter 确认。正常 设备回应{"result":200}并在设备端播放音频文件。如果回应不是 200,可能设备正在 忙,无法播放短音频。

如下图示例:

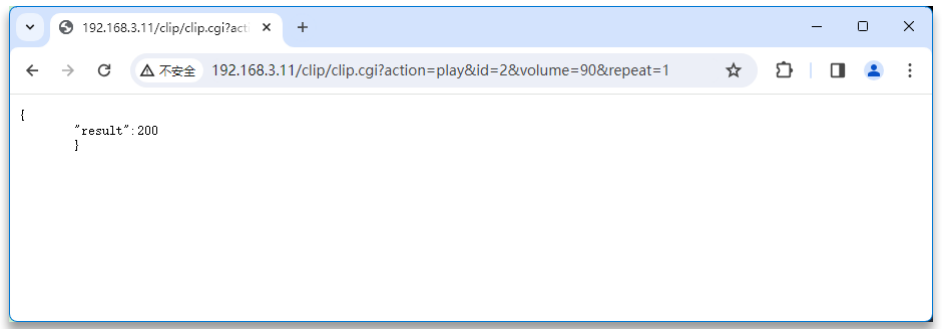

# 4 事件

事件通常与短音频关联,当事件发生后,就会播放指定的短音频。

# 4.1 设备支持的事件

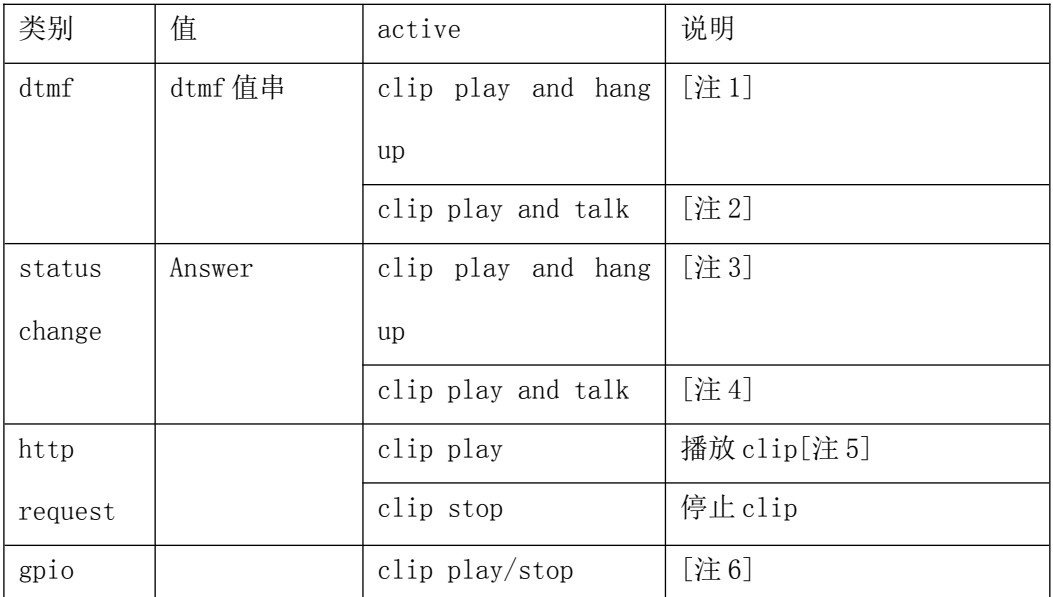

注 1:会话接通后,远端向设备发送 dtmf 串值。设备收到指定的 dtmf 串后,播放指定 的 clip,播放结束后挂机。

注 2:触发事件后播放 clip,播放结束后继续通话。

注 3: Answer 事件为会话接通事件, 会话接通后立即触发。文件播放结束后自动挂机。

注 4:会话接通后立即触发事件,播放结束会继续通话。

注 5: http request 仅生成一个 http 请求链接, 需要在浏览器使用这个链接才能触发 事件。

注 6: gpio 对应模块的 C1/C2 引脚, 需要通过 Manager 配置, 详细请参考相关文档说 明。

# 4.2 事件动作参数

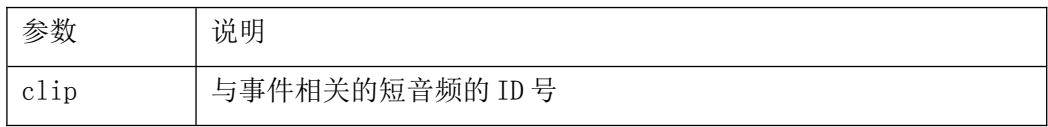

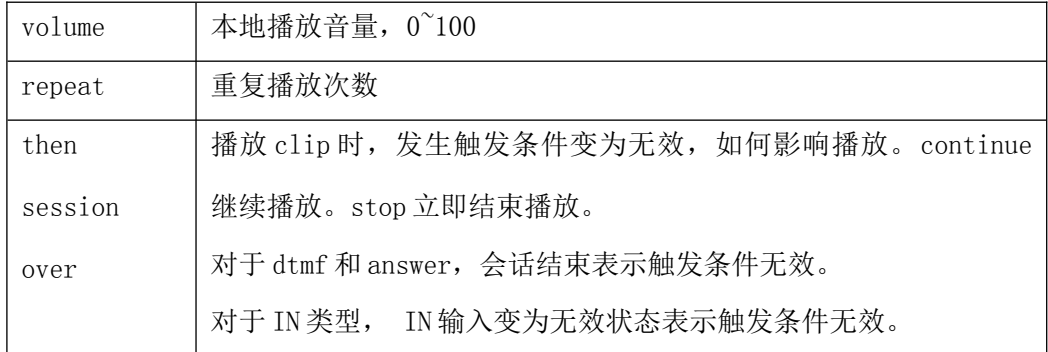

# 4.3 向设备添加事件

在浏览器的 Events 页面,点击"Add event"

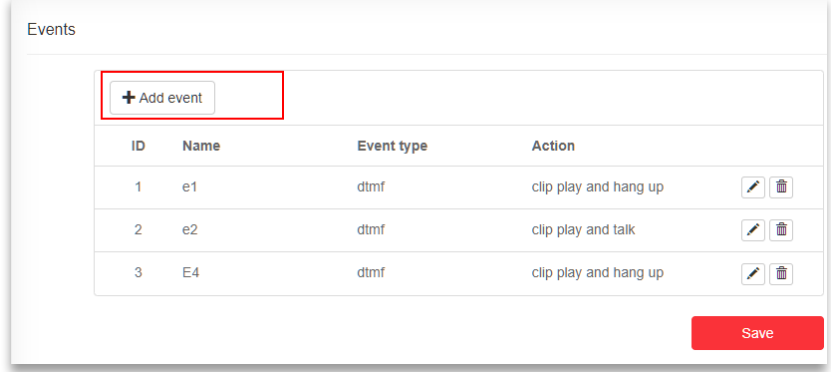

弹出编辑窗口, 编辑 event 的各项参数, 如下图。

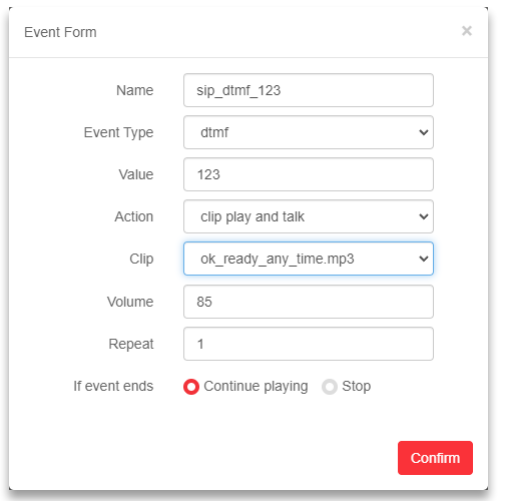

添加动作完成后,需要点击 save 按钮保存才是生效。

# 5 示例

# 5.1 通过 HTTP API 触发短音频

此示例以 SIP2703V+SIP2703Demo 板为例,演示如何通过 HTTP API 触发短音频在本地 播放。

## **5.1.1** 准备

系统图

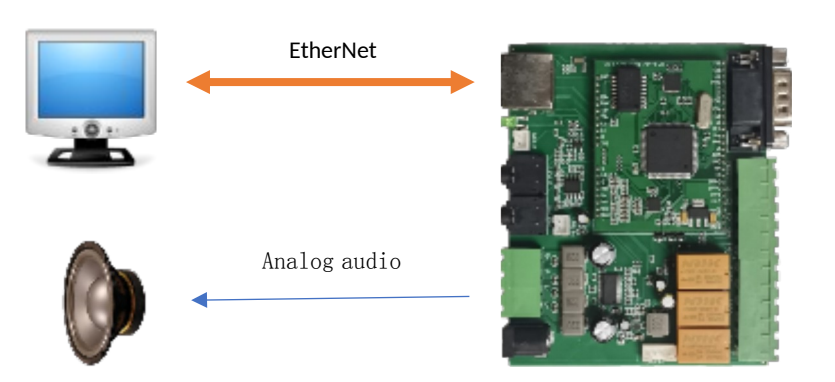

#### 材料

- ·SIP2703V 模块
- ·SIP2703DEMO 板
- ·喇叭(4~8 欧姆)
- ·测试用计算机
- ·网线
- ·DC12~24@1A 电源,用于 Demo 板供电。

#### 准备

SIP2703V 模块接到 DEMO 板上, 给 DEMO 板通电,

用网线连接计算机与 DEMO 板

参考《AN0010-使用 Manager 应用程序发现和配置设备参数》使用 Manager 工具发现和 配置 SIP2703V 的网络参数, 使 SIP2703V 可被访问(通常使用控制台的"ping ip 地址"命 令测试)。

此例中, 计算机的 IP 地址为 192.168.3.199/255.255.255.0 SIP2703V IP 地址为 192.168.3.11/255.255.255.0 DEMO 板有 2 x 15W 功放输出, 可直接驱动 4 欧姆扬声器。

### **5.1.2** 上传短音频

参考第三节,将一个或数个短音频,通过浏览器上传到设备。

打开浏览器,在地址栏输入 192.168.3.11,浏览器弹出登录窗口,输入设备的账号密 码(默认空密码,直接点"Sign in"登录)

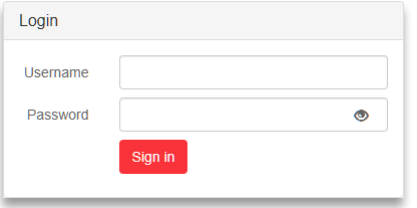

登录成功后,进入 More/AudioClip 页面,这里先设置短音频的存储模式,将 Max capacity 设置为 12,表示最多存放 12 组短音频。Max size 是只读项,显示 1024K,表示 最大的短音频是 1024K 字节。

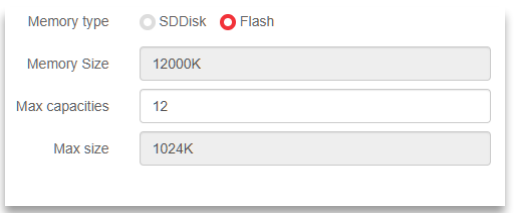

注意:在后续的上传文件中,注意文件长度不要超过 1024K,否则将会被截断。

接下来点击 Add clip 按钮,在弹出的打开文件窗口选择需要上传的音频文件 (mp3/wav 文件)上传短音频。

如果上传成功,显示 information 窗口

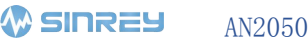

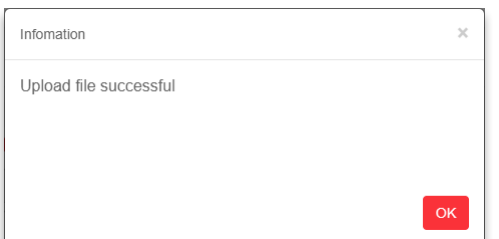

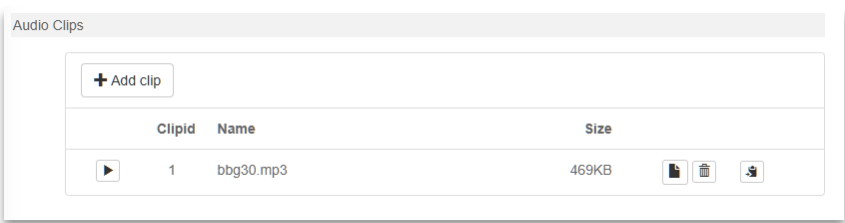

## **5.1.3** 测试

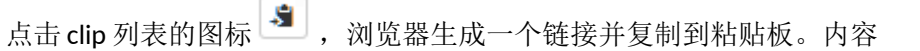

http://192.168.3.11/clip/clip.cgi?action=play&id=1&volume=90&repeat=1 打开浏览器新页面,地址栏为输入焦点,ctrl+v,将链接粘贴到新的页面,回车执行。 如果 SIP2703V 设置账号保护,会弹出窗口

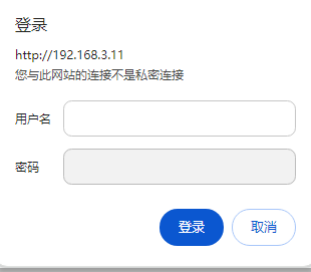

需要在此输入设备的账号信息,点击登录。 则在扬声器播放刚才上传的音乐文件。

# 5.1 会话中,通过 dtmf 触发播放短音频

# 5.1.1 准备工作

需要被测试的网络音频设备和一台 windows 操作系统计算机,一台网络交换机,网线

若干。

准备好后,设备上电,接入计算机网络,确保计算机与设备处于同一局域网。

启动计算机的命令窗口(WIN+R 弹出的窗口输入 cmd),

在命令提示符窗口输入"ipconfig /all"

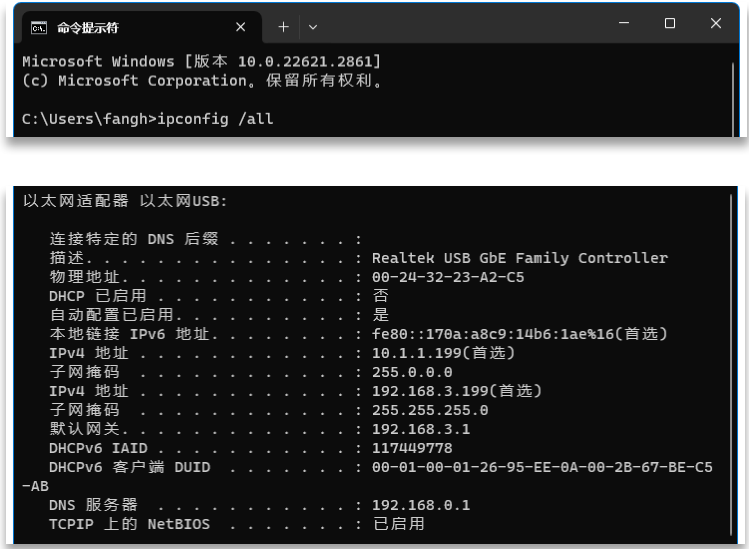

找到计算机使用的 IPv4 地址和子网掩码(上图的 192.168.3.199 和 255.255.255.0) 在计算机上运行 Manager,发现设备。

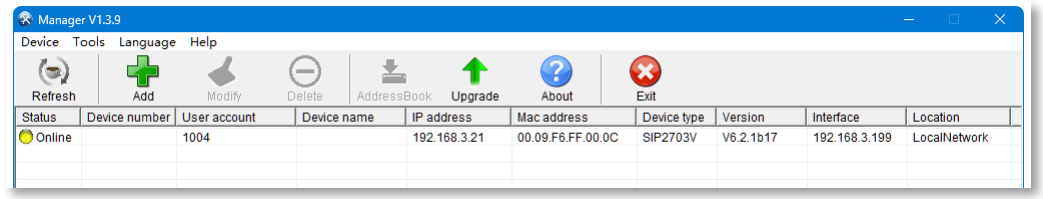

双击设备条目,在弹出的窗口进入基本参数(base parameter)页修改设备的 IP 地址 和子网掩码, 分配一个未被使用的 IP 地址。并使之与计算机同一网络(这里修改为 192.168.3.21/255.255.255.0)。如果设备有密码保护,在修改参数时需要提供账号密码 (默认为 admin:1234 或空账号密码)

留意 http port 参数, 默认 80。如果不是 80, 在后续使用浏览器访问设备时需要额外 提供端口号(假设端口号为 8080, 则浏览器的地址是"http://192.168.3.21:8080")。

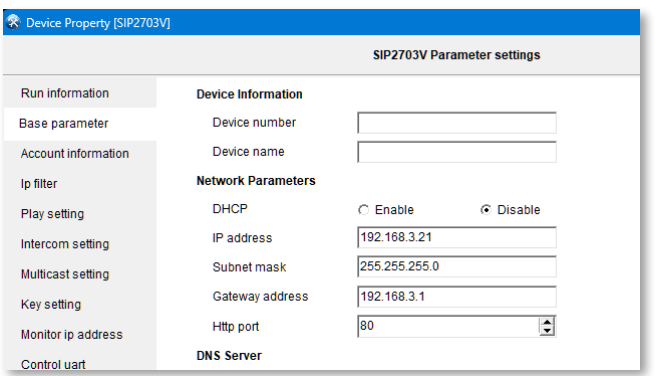

在命令提示符窗口输入"ping 192.168.3.21",测试 ping 命令。

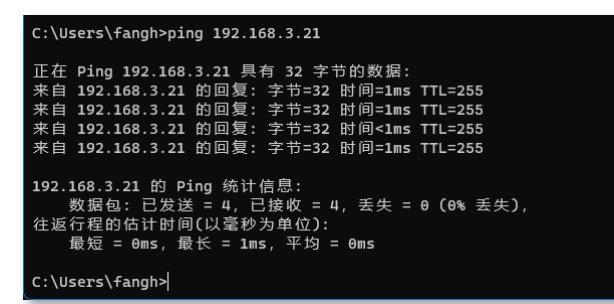

收到回应帧表示测试通过。

## 5.1.2 添加短音频

打开浏览器, 这里使用 chrome, 在地址栏输入 192.168.3.21, 出现 web 登录窗口

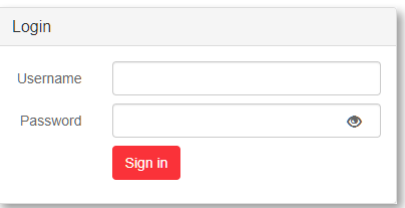

输入账号密码登录 web 服务。(如果是空密码,直接点击 sign in 按钮) 进入 web 服务后, 切换到 More/Audio Clip 页面。

点击 Add clip 按钮上传短音频。下图为上传短音频后的截图。

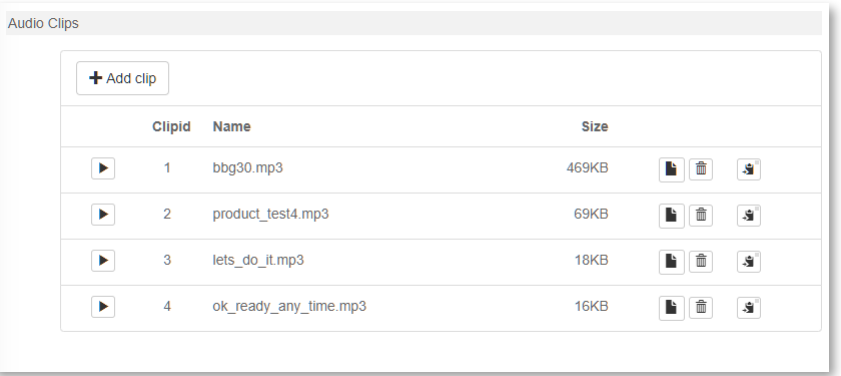

### 5.1.3 添加事件

在 web 服务器进入 More/Events 页面, 通过"Add event"按钮打开添加事件窗口, 填 入事件参数,如下图。

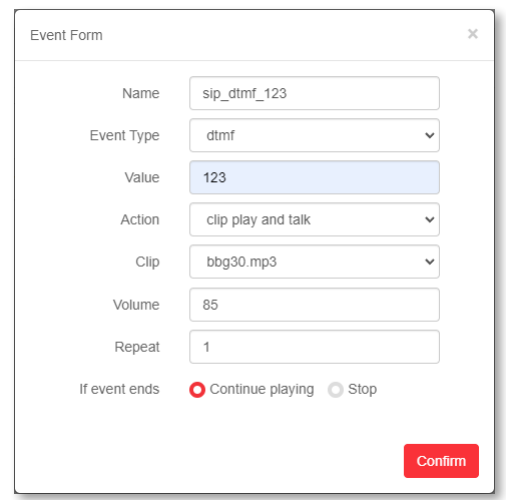

点击"Confirm"保存,退出编辑后,点击"Save"保存事件。然后点击 Log out, 使 设备应用新的事件设定。

上图编辑的事件, 在 sip 会话接通后, 使用键盘依次输入 123, 触发设备播放 bbg30.mp3 文件,音量=85,播放 1 次结束。文件播放结束后继续通话。如果在播放文件时, 挂机,则设备继续播放文件,播放完后自动挂机。

### 5.1.4 设置设备 sip 账号

在 web 页面中,进入 Sip Setting/Account 页面,填入 sip 服务器和账号信息。

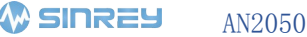

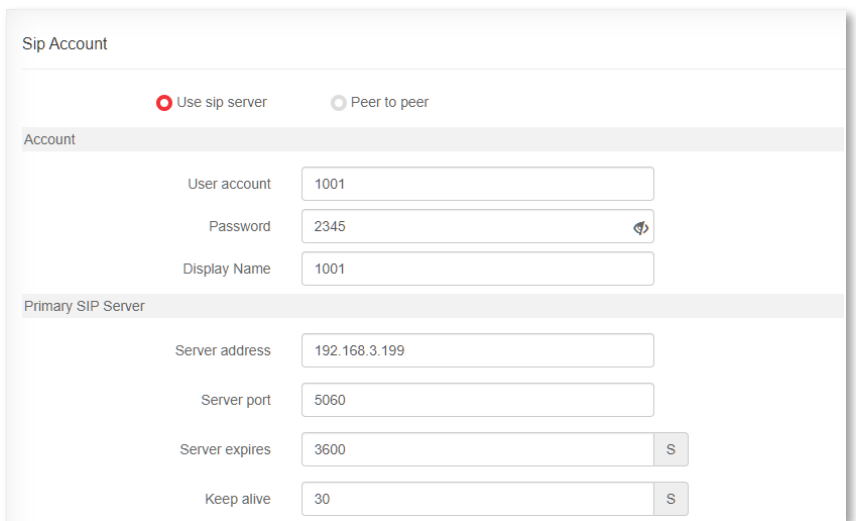

选中"Use sip server"

User account:1001

password: 2345

server address: 192.168.3.199 (在测试计算机上运行 minisipserver, 故填测试计算机 ip 地址)

server port: 5060 (sip 默认端口)

接着进入"sip setting/intercom"页面,设置会话 codec,选中所有的编码格式如下图。 将 auto answer time 设置为3秒, (自动接通延时)

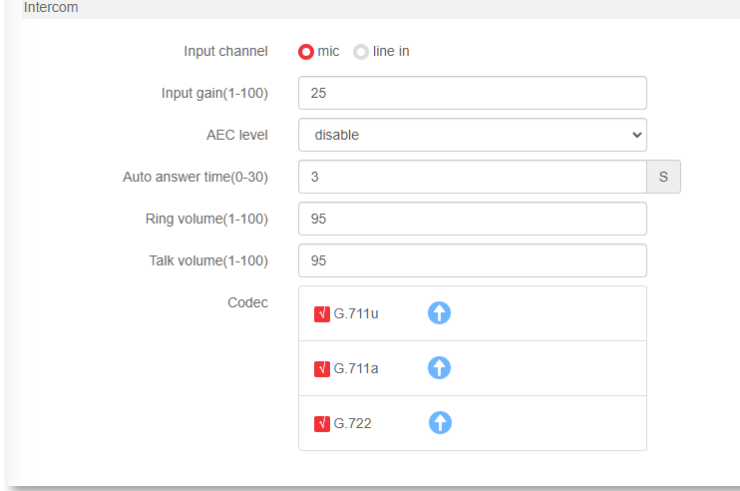

# 5.1.5 启动和配置 sip server

在计算机上运行 minisipserver

点击工具栏按钮"Local users",弹出窗口点击"Add,添加用户窗口添加用户。

user name:1001

user password:2345

(user name 和 user password 需要与 5.1.4 小节的 User account 和 password 相同。)

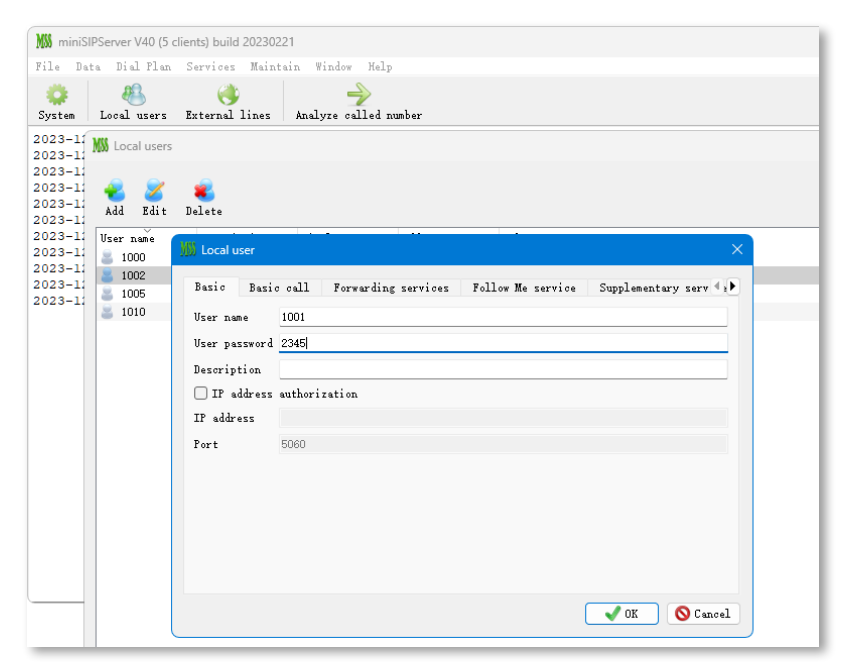

用同样的方法,添加一个账号用于 x-lite 软电话。

user name:1010

user password:2345

## 5.1.6 运行 x-lite 软电话

运行 x-lite, 点击抬头的■, 进入 SIP account settings…对话框, 添加账号信息。

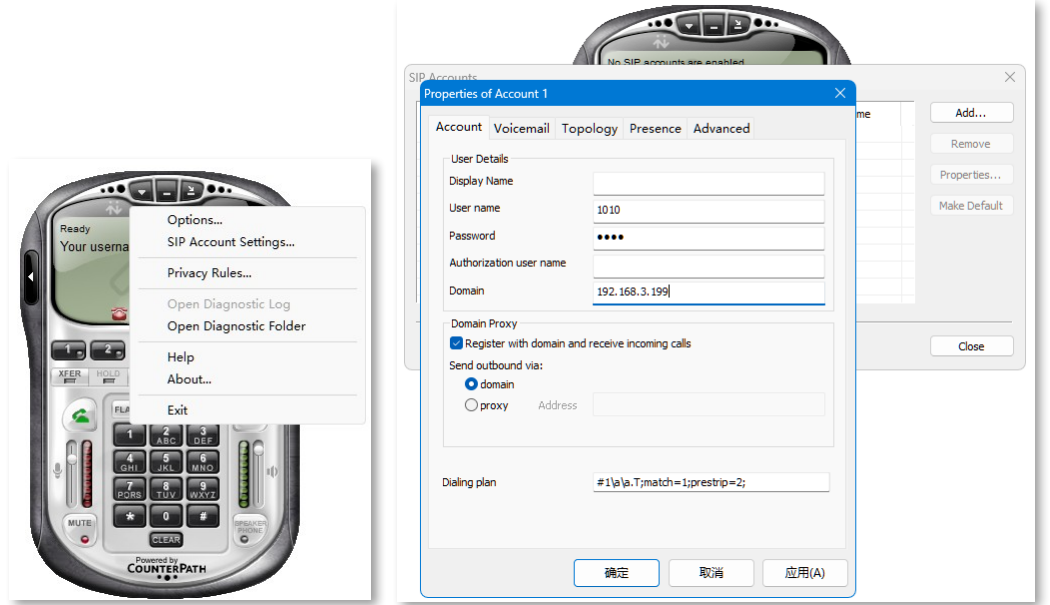

在账号对话框输入账号:1010,密码 2345,点击应用,退出设置。

如果设置都正确,可以在 minisipserver 的对话框看到 1001 和 1010 都登录到 sip 服务器 了。

如下图所示,

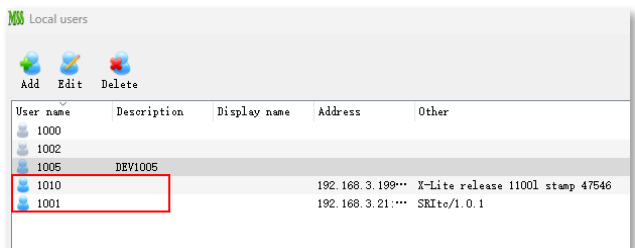

账号前面的头像变成蓝色,表示成功登录,我们可以进行下一步测试。

### 5.1.7 测试

- a, 在 x-lite 上, 依次点击 1001, 点击 $\bigodot$ 呼叫设备。
- b, 会话接通后, 依次点击 x-lite 键盘 1, 2, 3键, 设备就会播放 bbg30.mp3,
- c,设备会将当前播放的音频,送回 x-lite 进行播放。
- d,音频结束后继续通话。
- e, 你还可以再次输入 123, 设备会再次播放一次 bbg30.mp3。
- f,挂机,结束测试。

## 5.2 接通会话立即触发短音频

# 5.2.1 准备工作

参考 5.1.1 准备工作和 5.1.2 添加短音频

### 5.2.2 添加事件

在 web 服务器进入 More/Events 页面, 通过"Add event"按钮打开添加事件窗口, 填 入事件参数,如下图。

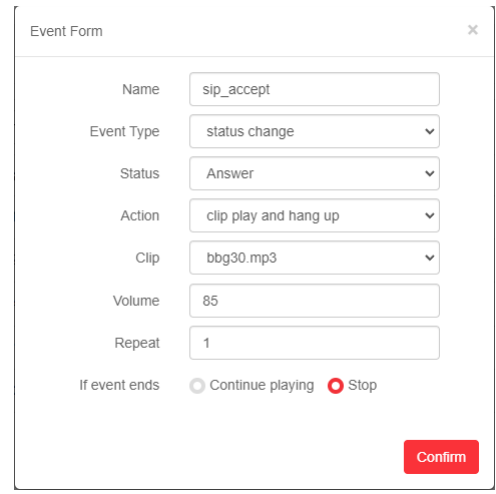

点击"Confirm"保存,退出编辑后,点击"Save"保存事件。然后点击 Log out,使 设备应用新的事件设定。

上图编辑的事件, 在 sip 会话接通后, 立即触发设备播放 bbg30.mp3 文件, 音量=85, 播放 1 次结束。如果在播放文件时,挂机,则设备立即停止播放,并挂机。

### 5.2.3 设备参数及 SIP 环境配置

参考 5.1.4,5.1.5,5.1.6 小节

### 5.2.4 测试

a, 在 x-lite 上, 依次点击 1001, 点击 时叫设备。

b, 会话接通后, 设备就会播放 bbg30.mp3,

c,设备会将当前播放的音频,送回 x-lite 进行播放。

d,x-lite 挂机,设备停止播放。

e,结束测试。

# 6 结束语

# 声明

版权所有,保留一切权利。

未经本公司同意,任何单位和个人不得擅自摘抄,复制本文档内容的部分或全部。

本公司保留随时对产品和/或本文档修改的权力,恕不另行通知。除非另有约定,本文 档仅作为使用指导,本文档中的所有陈述,信息和建议不构成任何明示或暗示的担保。

# 文档历史

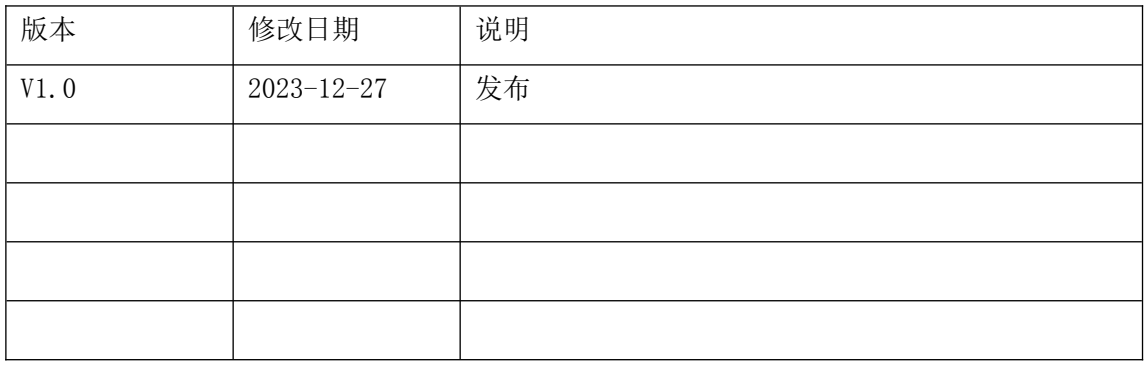